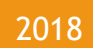

# STS Instruments Ltd, Data Capture Manual

SILOXANE MONITOR MANUAL STS INSTRUMENTS COPYRIGHT 2018

STS INSTRUMENTS LTD | www.siloxanemonitoring.com

# TABLE OF CONTENTS

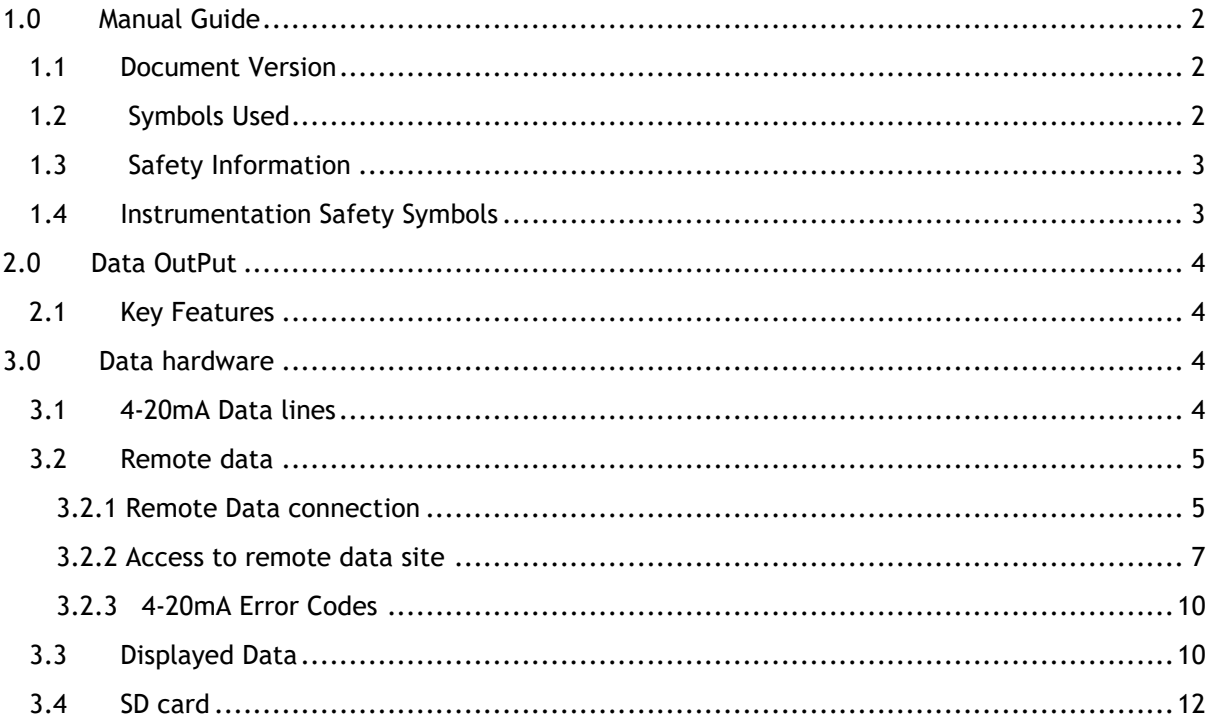

# 1.0 MANUAL GUIDE

# 1.1 DOCUMENT VERSION

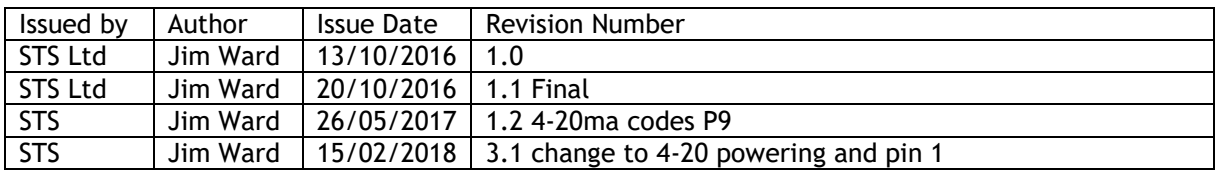

# 1.2 SYMBOLS USED

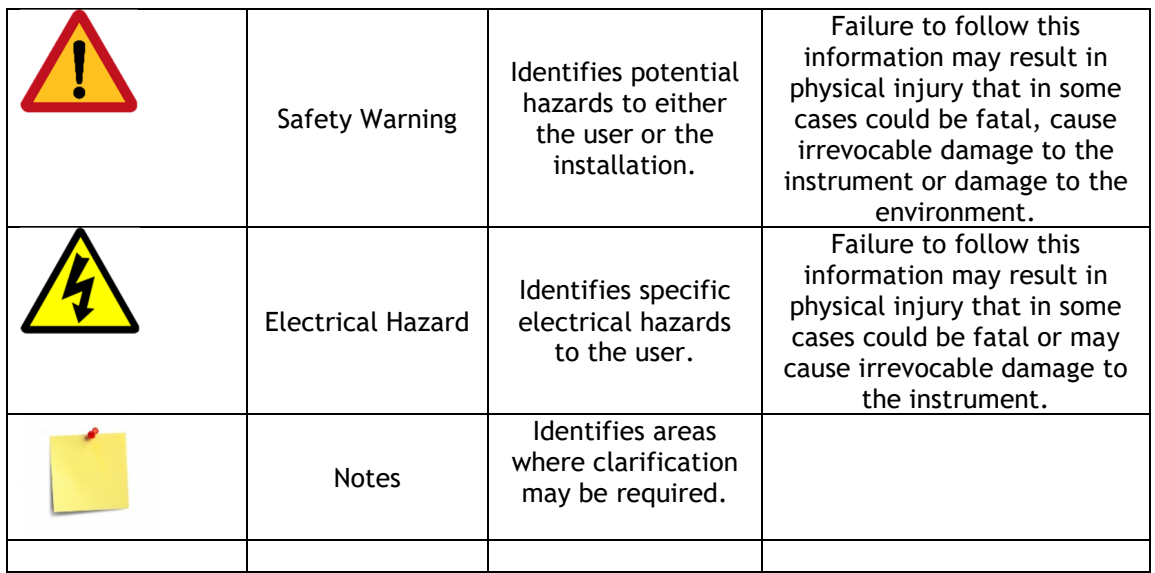

The following manual describes the provision of data, its access and retrieval.

Should at any point you require additional help or information on the use or installation of the system please contact STS directly at: sales@safetrainingsystems.com or +44 (0) 1344 483563

# 1.3 SAFETY INFORMATION

 The STS Siloxane Monitor operates from a 110V mains supply, the instrument case should not therefore be opened without having first isolated the power supply and disconnected the kettle lead form the rear of the instrument. The high voltage section of the instrument is protected by clear cover – this should not be removed unless necessary- having followed the above instructions. FAILURE TO ISOLATE THE SUPPLY MAY RESULT IN ELECTRIC SHOCK.

It is the responsibility of the owner of the instrument to complete a risk assessment on its installation, operation and servicing before being commissioned for use.

Inhalation of gases may be harmful to health, it is the responsibility of the operator to ensure they have adequate training in the safety aspects of handling biogas/landfill gas and that they follow appropriate procedures at all times. The vent/exhaust form the instrument must be piped to an area designated safe to discharge to atmosphere- a flame arrestor may be required to be fitted.

Installation and Maintenance of the unit should only be carried out by suitably trained personnel according to the applicable code of practice.

Maintenance should be carried out only using STS approved replacement parts and components – use of substitutes will invalidate the warranty and may be hazardous to both operator and instrument.

No alterations should be made to the instrument or its ancillary components.

Failure to comply with the instructions in this manual could result in injury to the user.

The instrument captures fuel gas any work associated with the instrument must be carried out by a class of person competent and certified to do so.

#### 1.4 INSTRUMENTATION SAFETY SYMBOLS

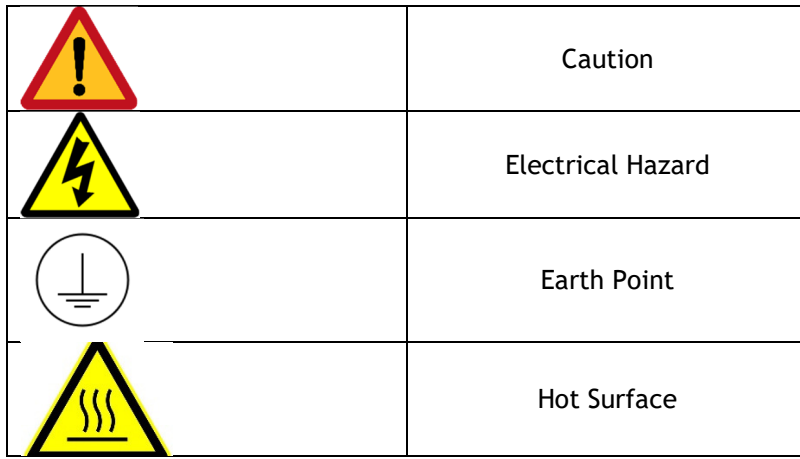

# 2.0 DATA OUTPUT

#### 2.1 KEY FEATURES

There are several methods for outputting data from the Siloxane Monitor:

#### 4-20mA data lines

Provided for the transfer of data to a  $3<sup>rd</sup>$  party system.

#### Remote Data access

A data service accessible from any internet connection where individual or groups of monitors can be viewed to see current and trend data on a secure website. Email alerts to set alarm thresholds may be configured and data downloaded as CSV files.

#### Displayed Data

Data including the last reading and the previous 200 readings may be viewed on the screen in either table or graphical formats.

#### SD Card

All data is written to the SD card accessible from the front panel for download to pc

#### 3.0 DATA HARDWARE

#### 3.1 4-20MA DATA LINES

Data can be outputted from the Monitor using a 4-20mA output. This is an analogue output and requires setup on the customer's receiver.

This 4-20mA output uses an eight-way circular connector is provided at the rear of the monitor, for 16bit 4-20mV data output. The connector is colour coded BLUE, with a label: DATA COMMS.

The 4-20mA output is powered, requiring three lines:

Vin = 12- 24V

Iout = Current output.

Gnd = 0V in relation to Vin.

There are four separate 4-20mA output lines on this connector. The pin outs for this Rear BLUE Connector are:

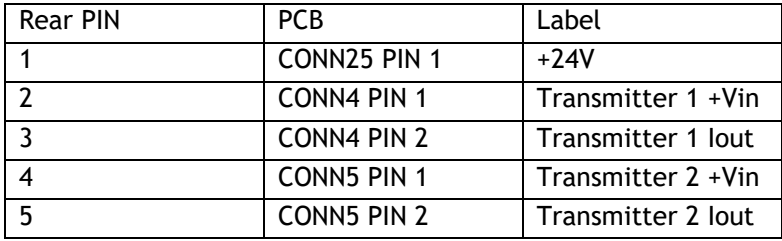

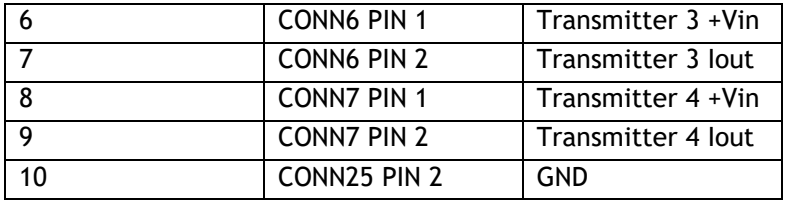

These four 4-20mA transmitters are assigned to the following:

T1 = Sample feed 1

T2 = Sample feed 2

T3 = Sample feed 3

T4 = Error (Active low)

The transmitter is unpowered and requires a voltage in of 12-24V.

The sample feeds are controlled by the siloxane monitor, switching valves inside the kiosk. If no such valves are used, only Sample feed 1 is active.

Once powered the instrument will set all T lines low, including T4. This is to indicate that the monitor is not currently logging. Only once the monitor starts it's logging cycle does the T4 Error line, go high.

The conversion from mA to mg/m3 is as follows:

Concentration(mg/m3) =  $\left[$  ( lout – 4 ) \*  $\frac{\text{(ConcMax - ConcMin)}}{16}\right]$  + ConcMin

Where Iout is the measured current. ConcMax and ConcMin are the upper and lower limit ranges of the concentration. This is set internally in the instrument. Typically set at 0mg/m3 to 100mg/m3.

#### 3.2 REMOTE DATA

#### 3.2.1 REMOTE DATA CONNECTION

A GSM communications box, connected via the 4-20mA output can be used to upload the lastest reading data to a secure web account. This allows for remote viewing of the data.

Connecting to the rear BLUE data communications connector as follows:

PCB Connectors to Rear Connector:

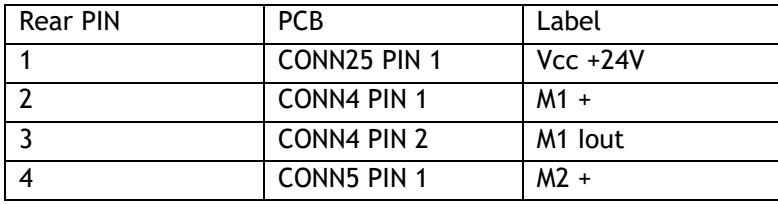

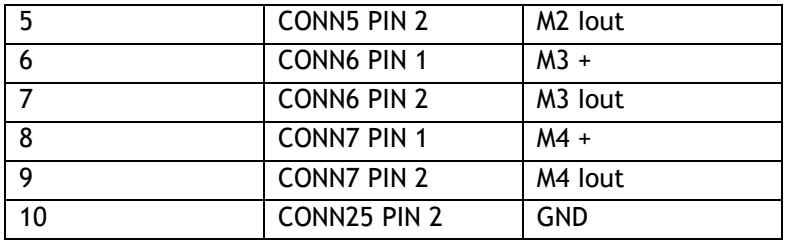

These are uniquely wired.

Rear plug connector to Metron2 Plug Cable:

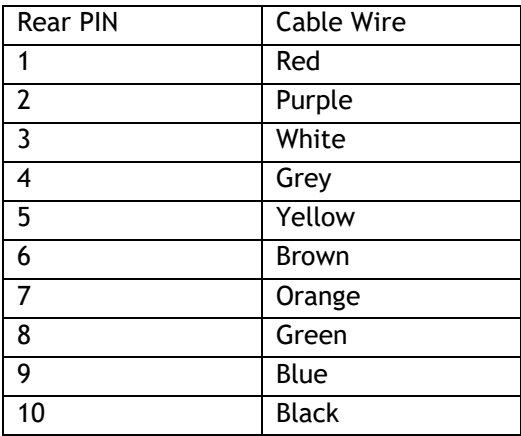

Using a 10way Shielded Multicore Cable

Cable to Metron2 Terminals

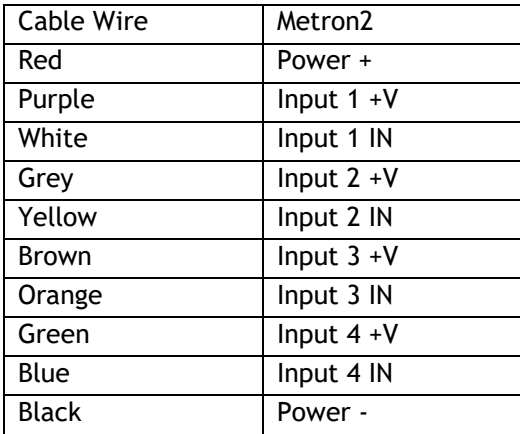

The data communications box can either be powered via the 12 way connector at 24V or via a alternative UPS supply at 110/240V.

The data communications unit contains a multi carrier Sim card for transmission of data to the 3<sup>rd</sup> party hosted web site. The site is accessed using a set user name and password allowing access only to that user's data.

User accounts are managed and access rights granted by STS on approval of the monitor owner.

# 3.2.2 ACCESS TO REMOTE DATA SITE

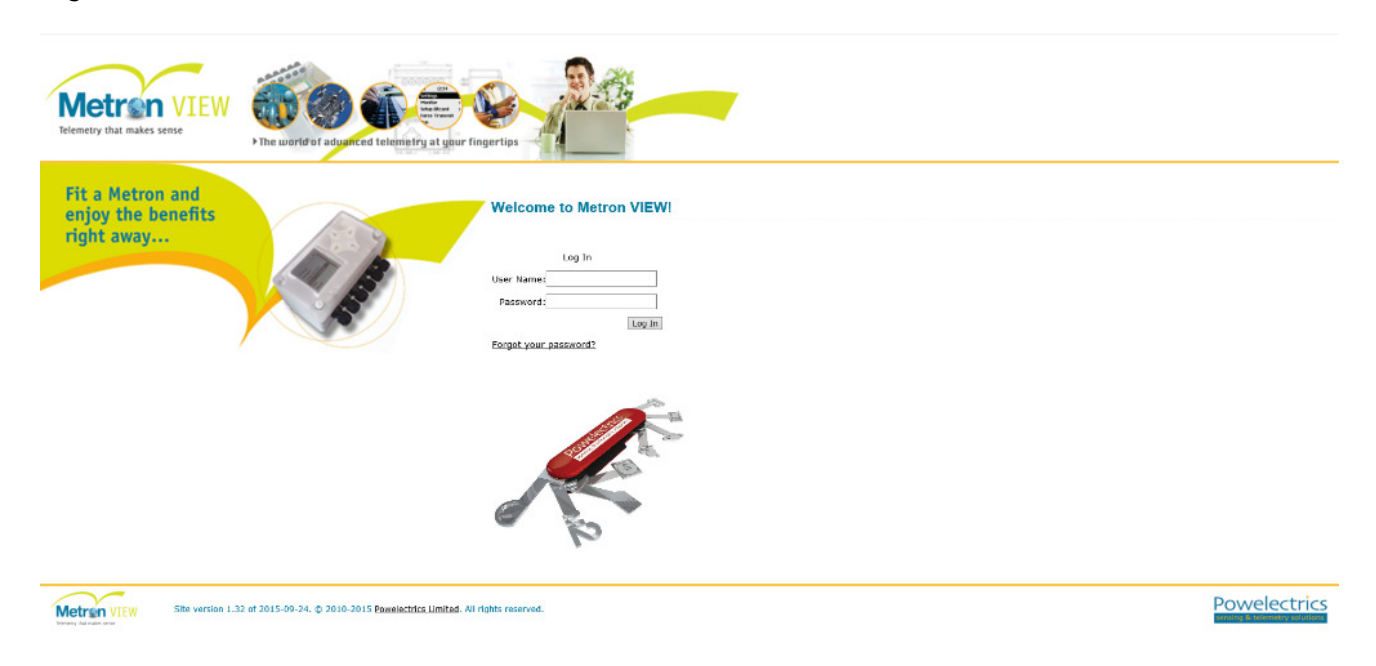

#### Logon to data site – www.metronview.com

Input login and password as provided separately to this document.

The home screen will then display all the devices to which you have viewing rights.

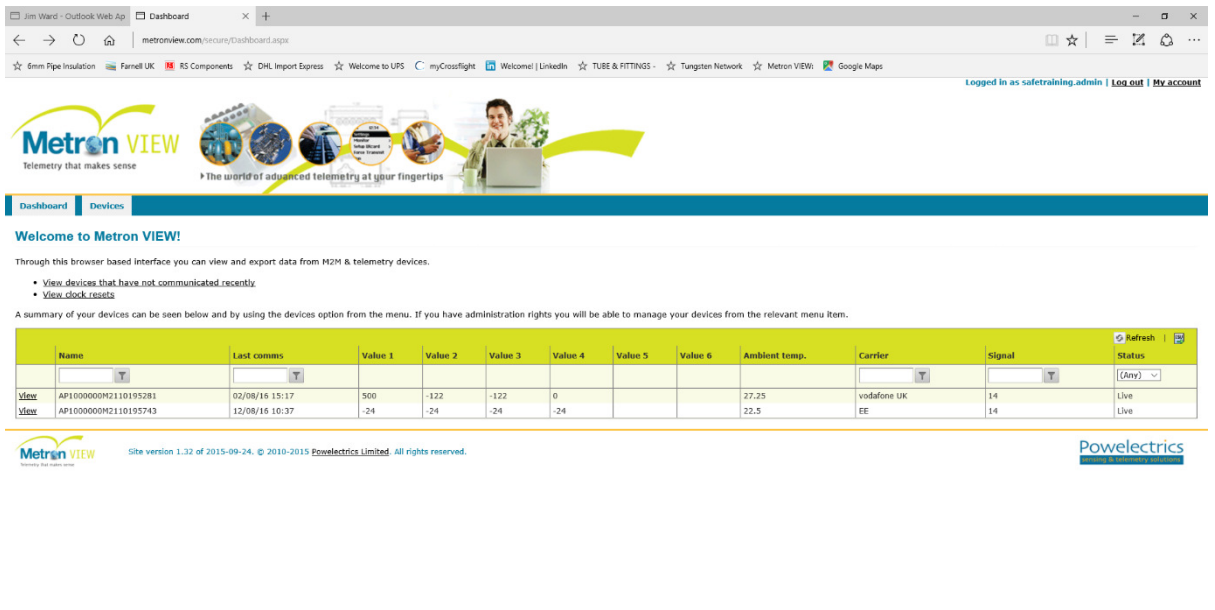

Click on the view icon on the left hand side of an entry to see the data for that device.

**1 Search the web and Windows (D) 自 e 自 e 自 e 自 自 自 自** 

Select the data date range from the calendar icons at the top of the graph. The selected data is then displayed as a graph and a table as below.

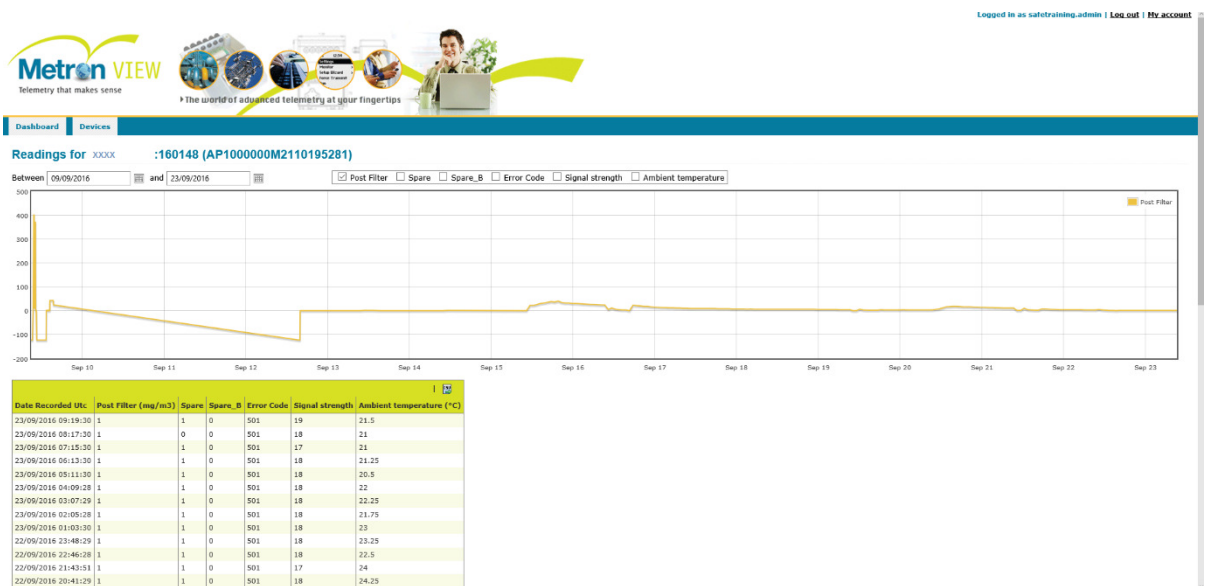

To download the data as a csv file click on the csv file icon on the top right hand corner of the data table

 $=$  40  $\frac{97}{12}$   $\overline{6}$  BNG  $=$   $\frac{11543 \text{ AM}}{0655 \text{ ep} \cdot 16}$ 

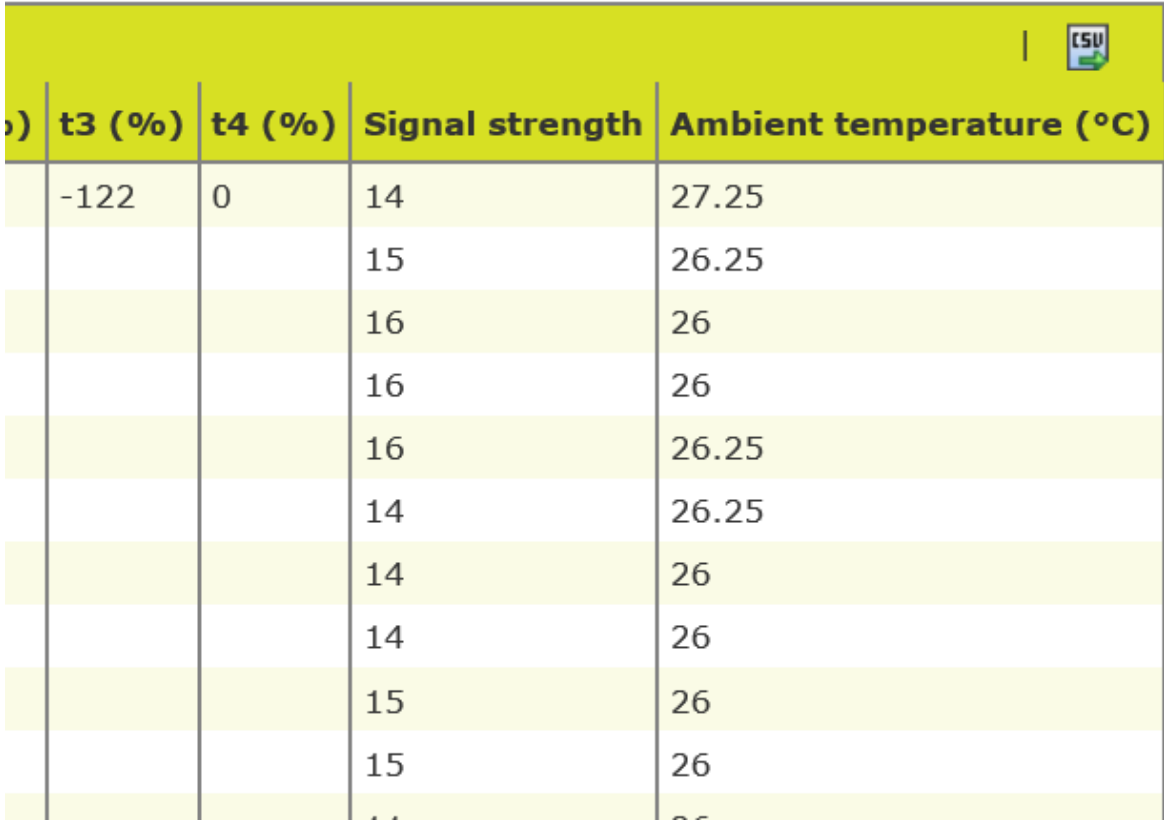

The data is downloaded as a csv file in this format:

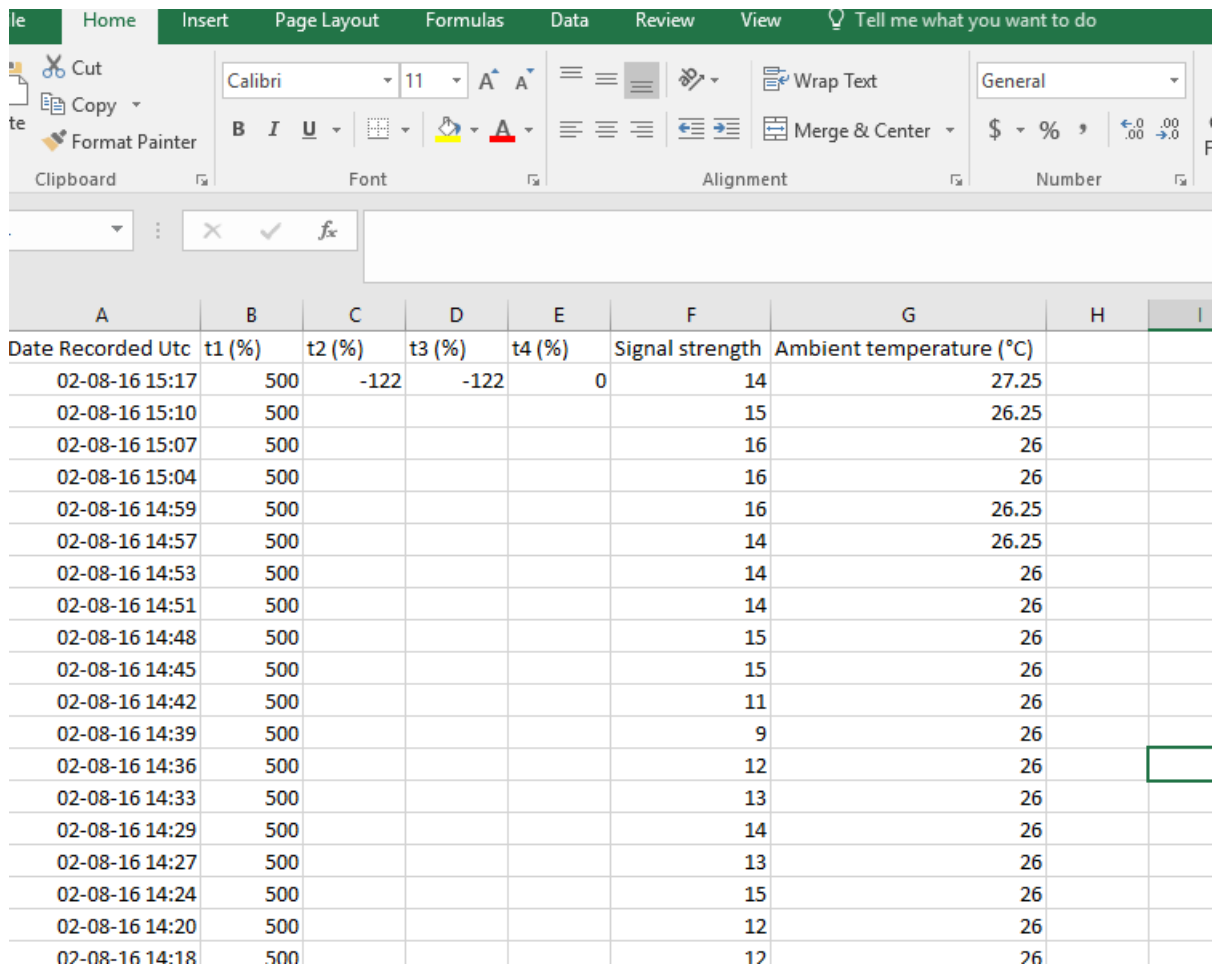

# 3.2.3 4-20MA ERROR CODES

Error line 4-20mA reading:

0: Standby

25: Communications Fault

- 50: Fan Fault
- 75: CH4 High Fault

100: N2 Fault

125: Internal Temp Fault

150: Biogas Volume Fault

175: Concentrator Temp Fault

200: Logging Normally

# 3.3 DISPLAYED DATA

20 October 2016, STS Instruments Ltd, Data Capture Manual

Historic data from the instruments current logging session, since powered, can be displayed on screen.

There are two methods for viewing this data, the first is from the main menu of the instrument, Holding DATA:

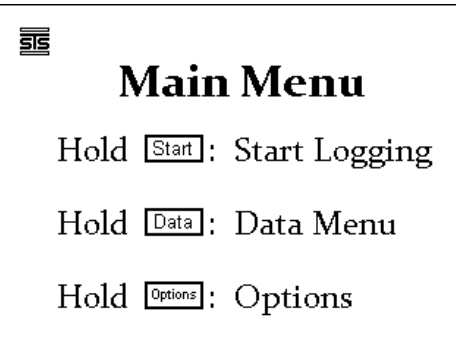

Then hold START to enter the data display.

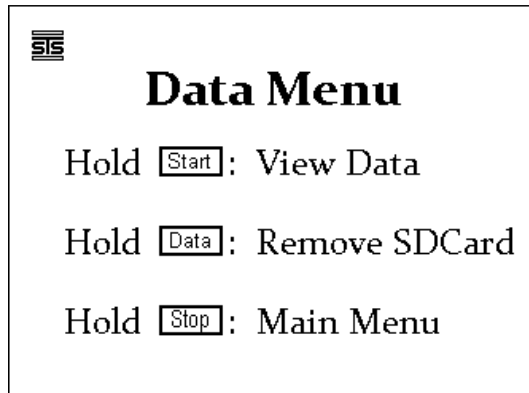

Or via the main logging screen:

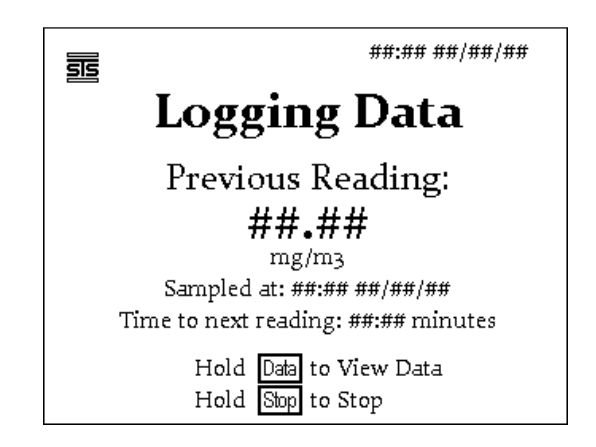

Hold Data to display the Historical readings.

In the data menu hold Start to view the stored data.

Inside this menu you can view the previous 200 readings since powered and put the instrument into a state ready for SD Card removal.

Holding DATA will display a Bar Graph of the last 200 readings since powered, auto scaled to the highest concentration or 5mg/m3, whichever is higher.

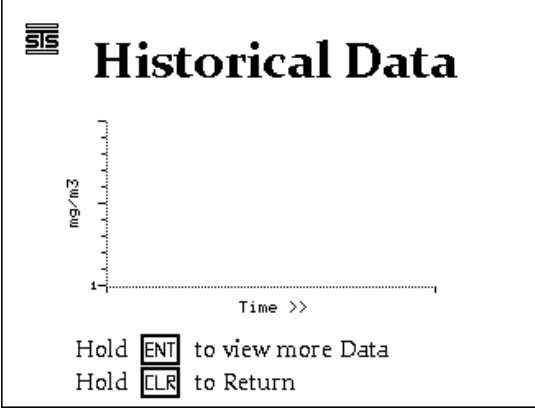

• Hold ENTER again to view these concentrations and their timestamps. Holding ENTER will cycle through pages, CLEAR will return to Main Menu.

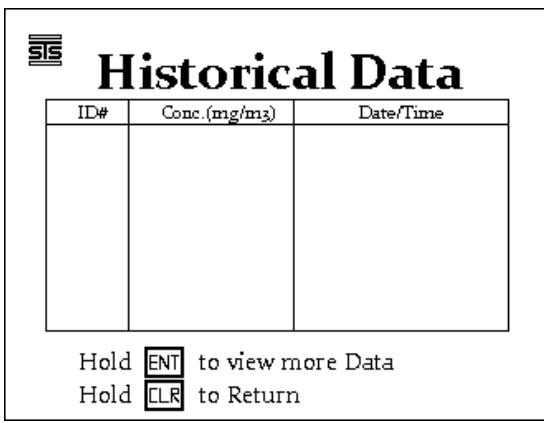

#### 3.4 SD CARD

In addition to the previous outputs, data is written constantly to the onboard SD card. This may be accessed by removal of the SD card and download to a pc/laptop.

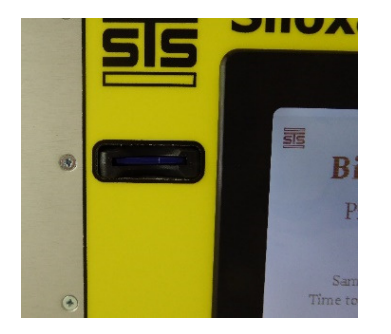

To remove the card go to the main menu and select Data.

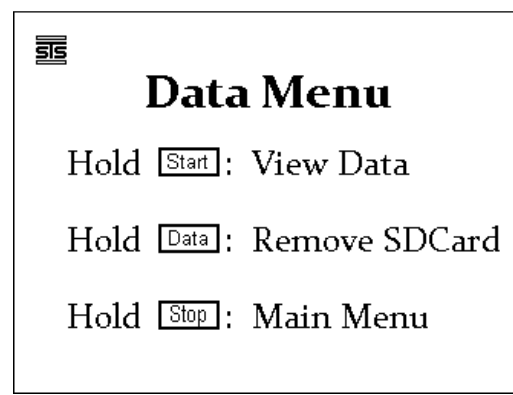

• Holding DATA will Prepare the instrument for SD Card removal. (Hold STOP to return to main menu without removing card).

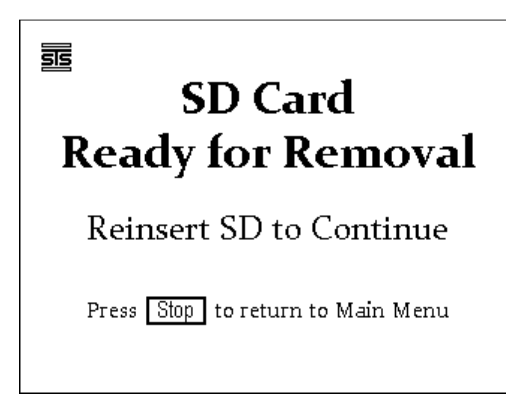

Once the data has been downloaded the card should be replaced in the Slot and press stop to return the instrument to the main menu screen.

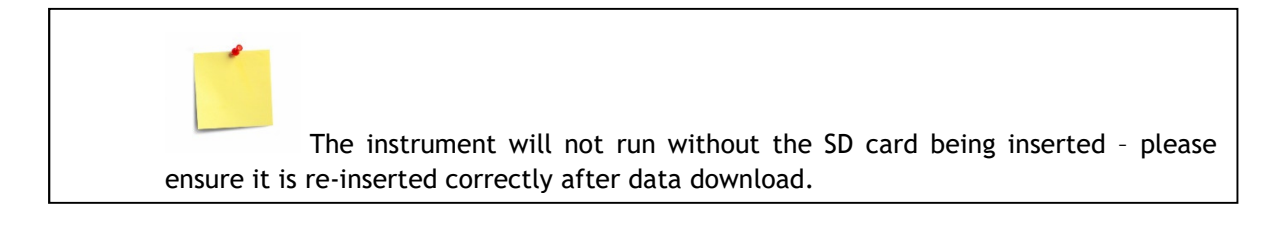

The Card will contain the stored data under the folder /RESULTS.

In this folder there will be a .CSV file, titled with the ID label, which can be opened with MS EXCEL.

These files will have a numerical subscript, increasing as the data accumulates. Each .CSV file contains 99 data reading.

This .CSV file contains detailed variables of the instrument operation. The values of Concentration, Final Mass, and Sample Volume will be the most relevant. Other values are valuable for STS analysis, but can be switched off if necessary

Additional optical Bench data is logged in the /GRAPHS folder.

It is recommended that the SD card Data is removed and backed up into external storage. As data is accumulated onto the card, the speed at which the Data can be written decreases.

Example data file

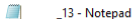

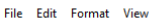

 $Help$ 

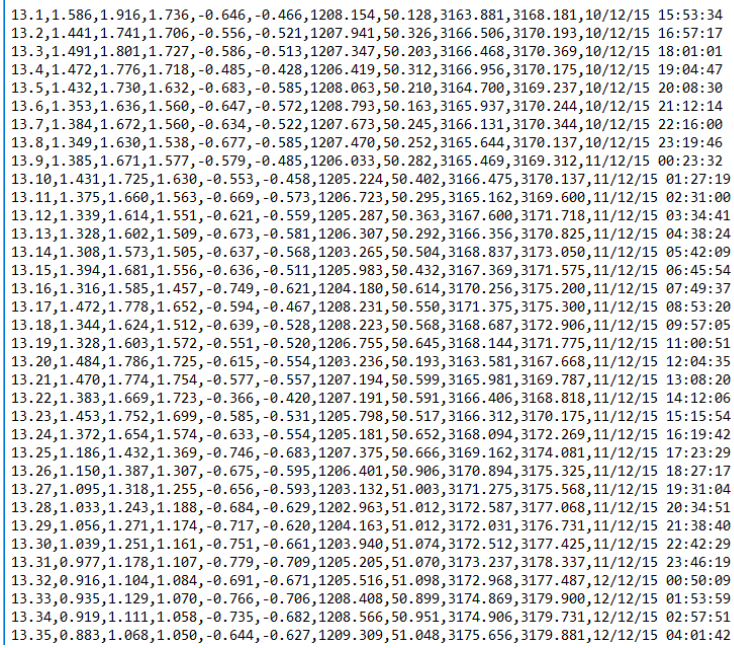

Graph Data:

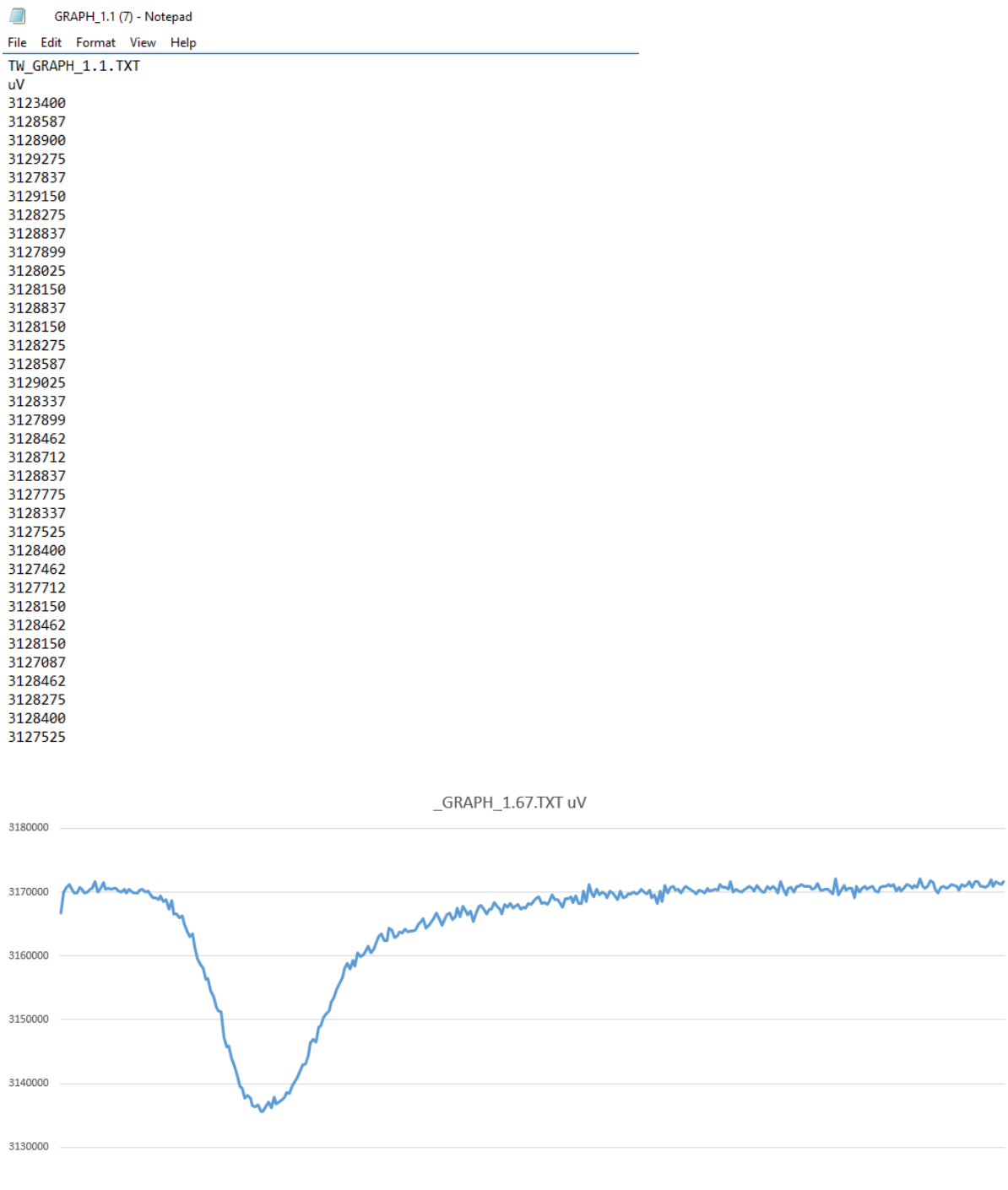

#